### albert schweitzer

### SELFSERVICE VOOR WACHTWOORDHERSTEL **GEBRUIKEN**

**Handleiding** 

**Begin Datum**: 15-10-2021 **Versie**: 0.1 **Status**: Luc Paanakker ICT Techniek

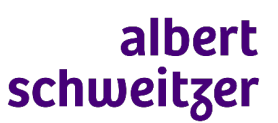

**ICT**

#### **Selfservice voor wachtwoordherstel gebruiken**

**Albert Schweitzer ziekenhuis**

#### **Toelichting**

Selfservice voor wachtwoordherstel is een dienst die het mogelijk maakt om op elk moment, zowel binnen als buiten het ziekenhuis, een nieuw wachtwoord aan te maken. Dit kan nodig zijn als je je wachtwoord vergeten bent maar ook als je gewoon een nieuw wachtwoord wilt hebben. Daarnaast kan je de Selfservice voor wachtwoordherstel ook gebruiken als je account geblokkeerd is na 3 foute inlogpogingen.

Bij Selfservice voor wachtwoordherstel is het nodig dat je twee verschillende verificatiemethodes goed doorloopt alvorens je je wachtwoord kan wijzigen of je account weer kan activeren. Hoe je de verificatiemethodes vastlegd staat beschreven in het document Instellen verificatiemethodes voor wachtwoordherstel.

Met behulp van onderstaande beschrijving kan je de Selfservice voor wachtwoordherstel zelf uitvoeren.

Als je problemen ondervindt bij het uitvoeren van deze stappen of als je ondersteuning wilt tijdens de installatie. Aarzel dan niet om contact op te nemen met de ICT Servicedesk op 078- 6542409 of 88888 (bereikbaar ma. t/m vr. van 7:30 tot 17:00)

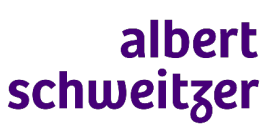

**ICT**

**Selfservice voor wachtwoordherstel gebruiken**

**Albert Schweitzer ziekenhuis**

### **1.Stappen**

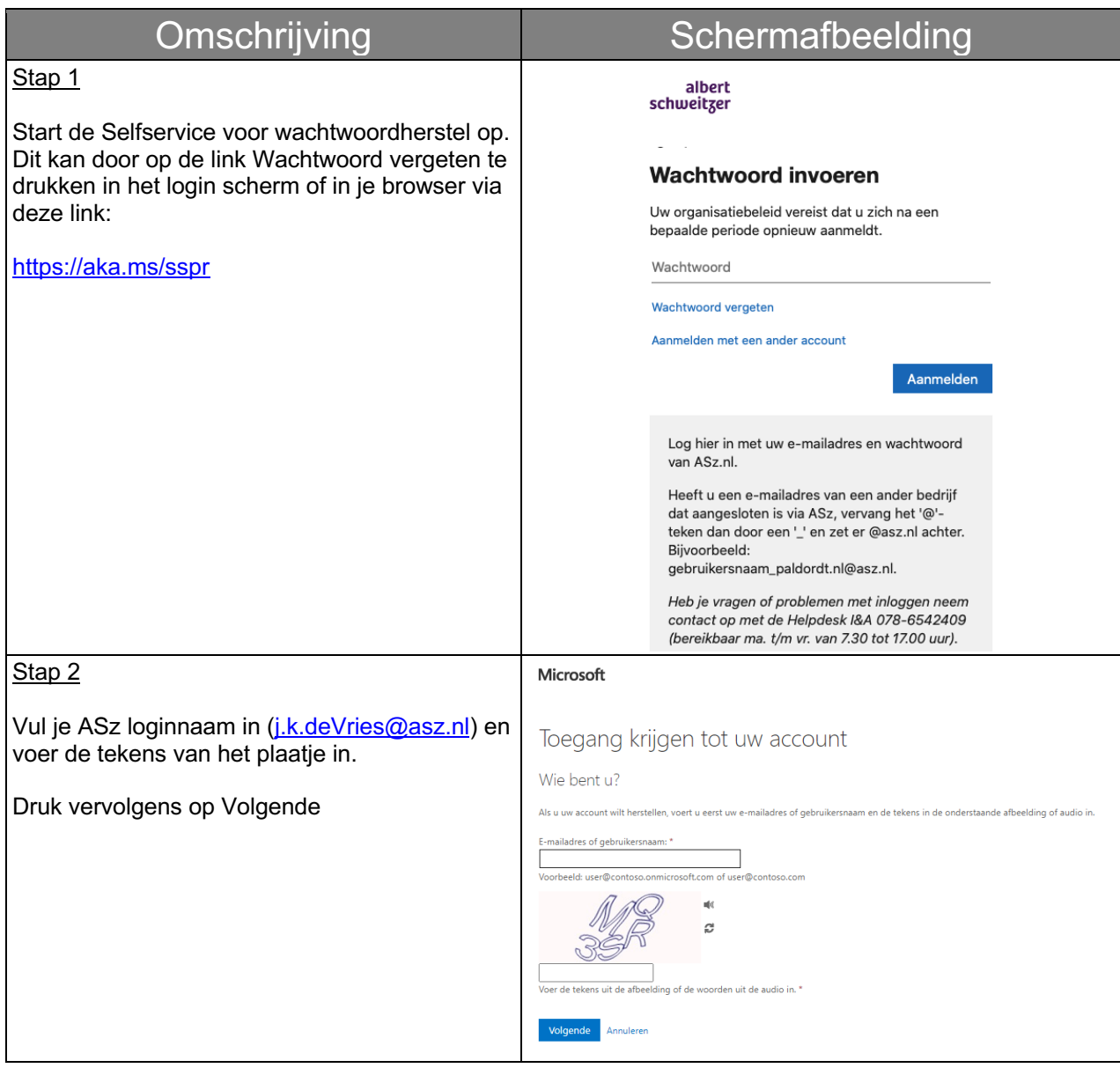

**ICT**

**Selfservice voor wachtwoordherstel gebruiken**

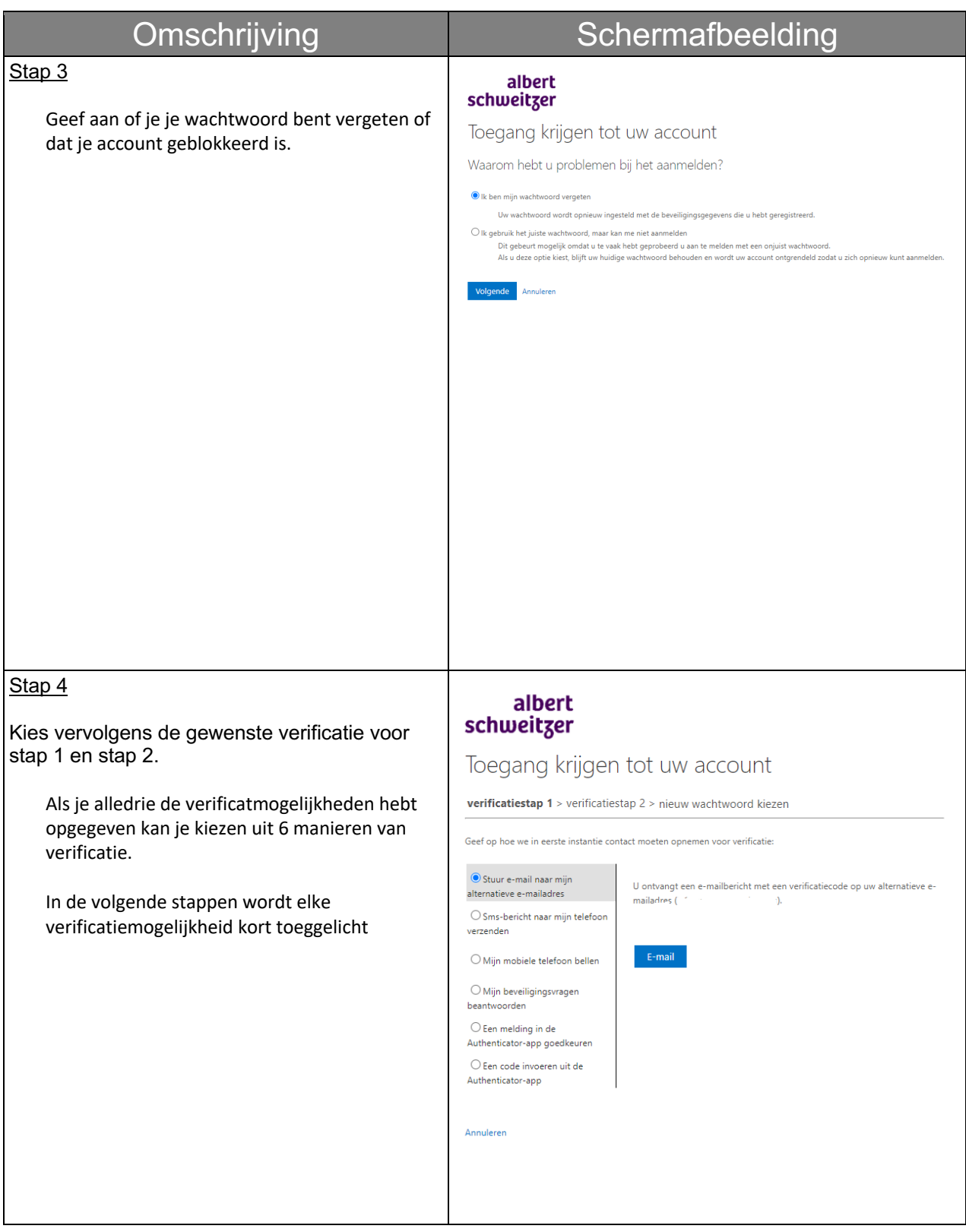

**ICT**

**Selfservice voor wachtwoordherstel gebruiken**

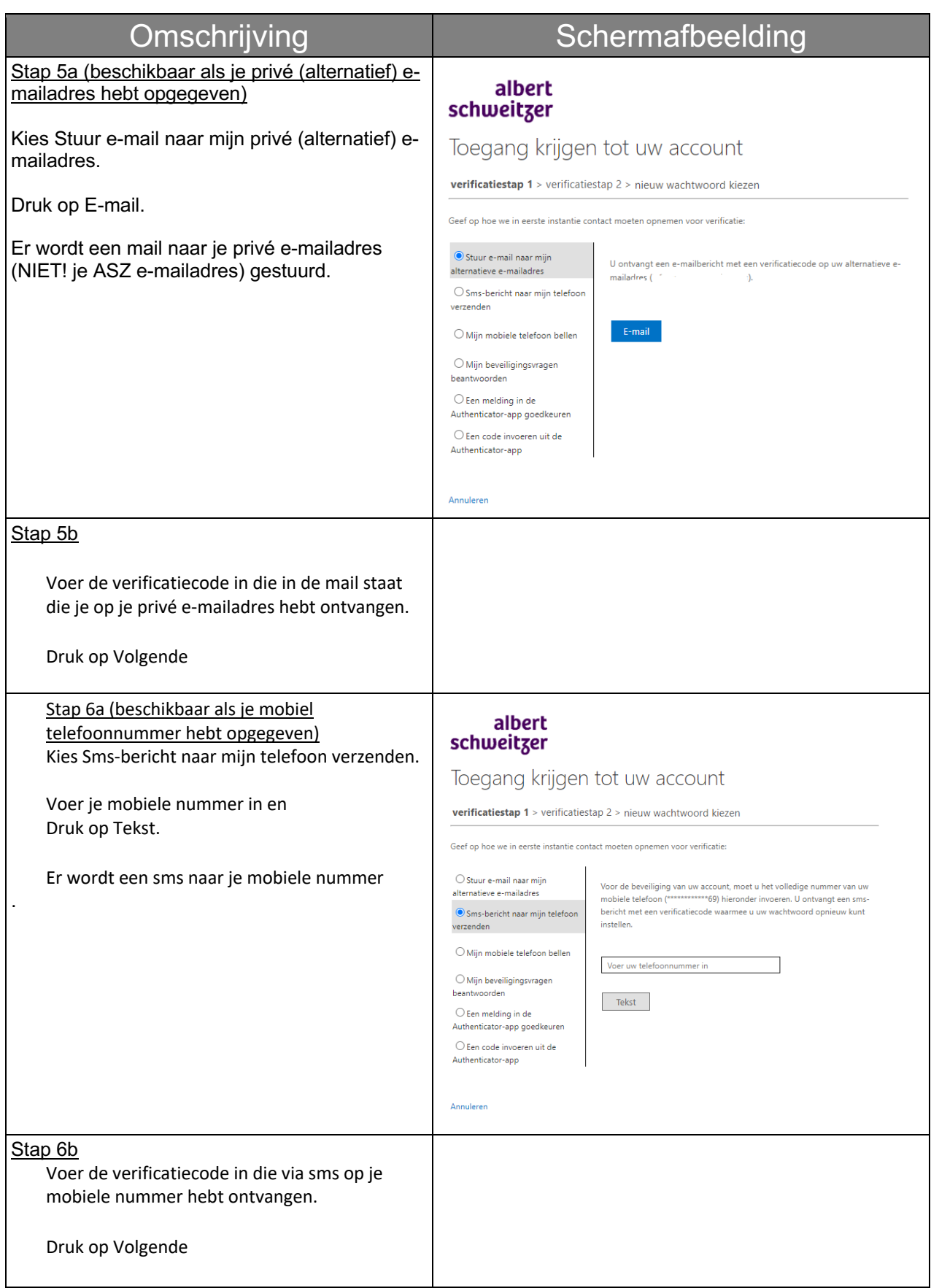

**ICT**

**Selfservice voor wachtwoordherstel gebruiken**

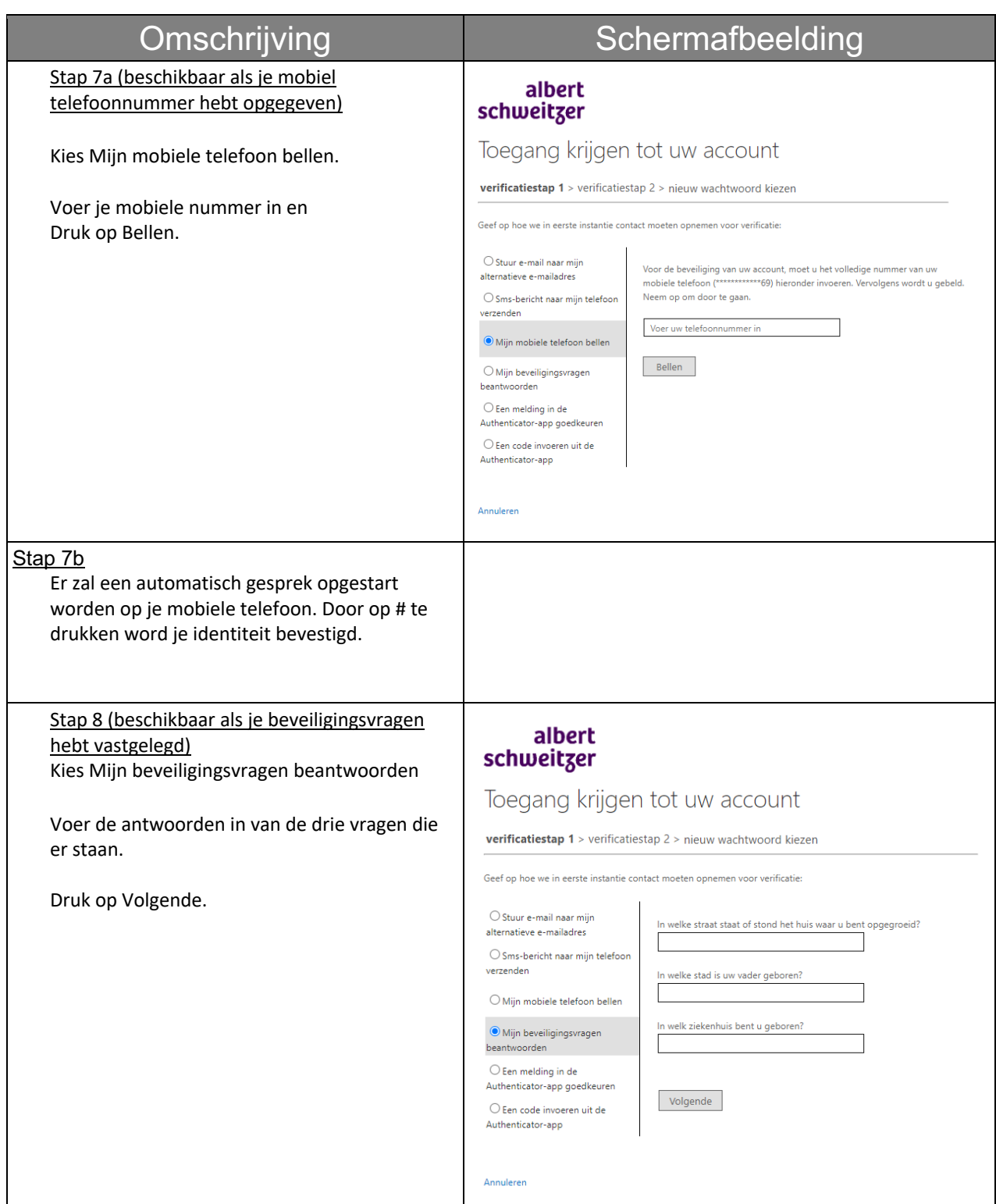

**ICT**

**Selfservice voor wachtwoordherstel gebruiken**

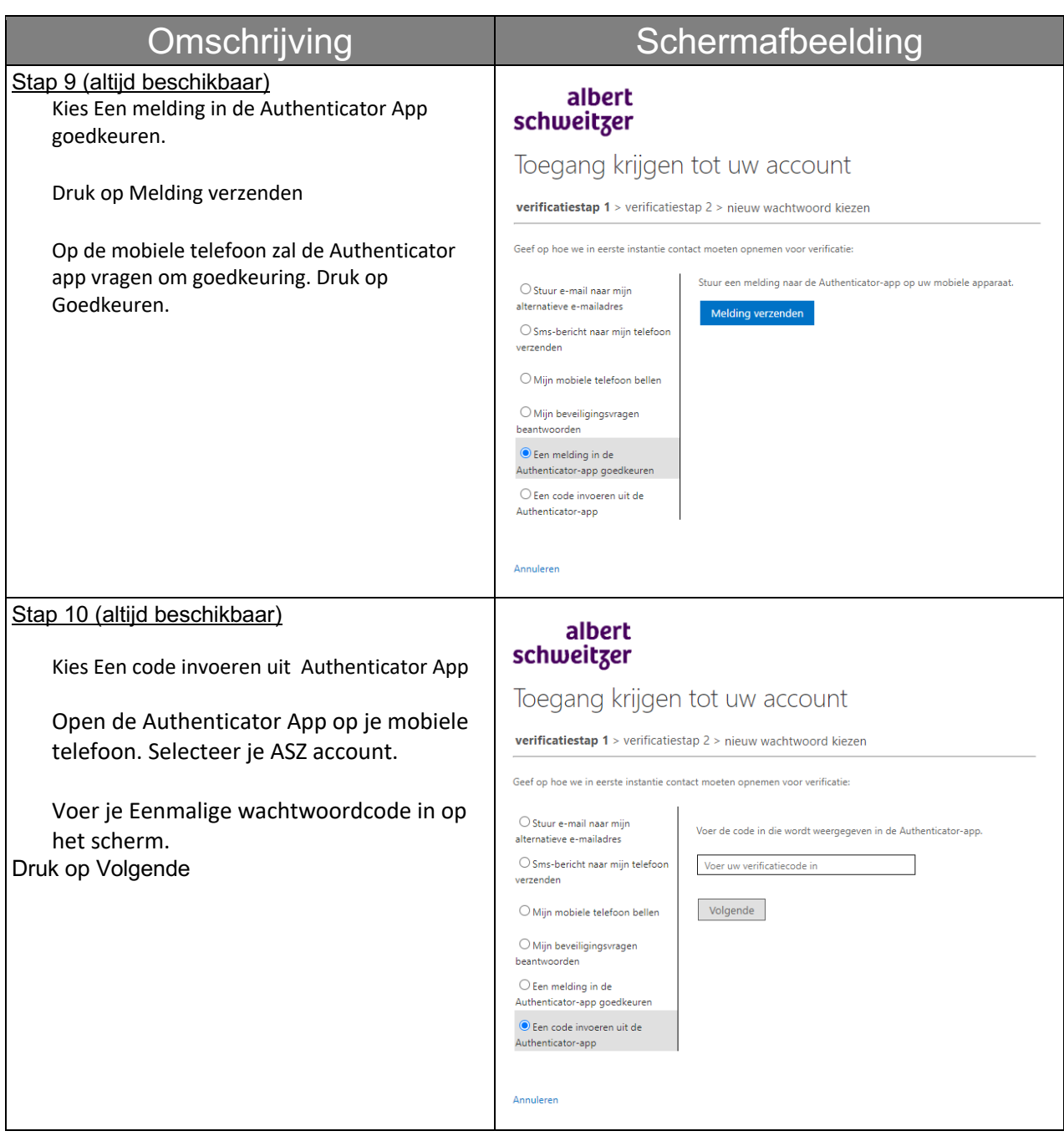

#### albert schweitzer

**ICT Selfservice voor wachtwoordherstel gebruiken Albert Schweitzer ziekenhuis** Omschrijving **Schermafbeelding** Stap 11a albert Als je bij stap 3 hebt aangegeven dat je je schweitzer wachtwoord bent vergeten dan kun je nu je nieuwe wachtwoord opvoeren. Toegang krijgen tot uw account Druk op voltooien en sluit vervolgens je verificatiestap 1 √ > verificatiestap 2 √ > nieuw wachtwoord kiezen browser. Voer nieuw wachtwoord in: Н Bevestig nieuw wachtwoord: Voltooien Annuleren

#### albert schweitzer

Toegang krijgen tot uw account Uw account is ontgrendeld

Je kan de browser sluiten.

account is ontgrendeld.

Als je bij stap 3 hebt aangegeven dat je het juiste wachtwoord hebt maar dat je niet kan aanmelden dan krijg je de melding dat je

.Stap 11b

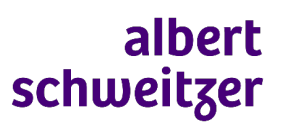

**Selfservice voor wachtwoordherstel gebruiken**